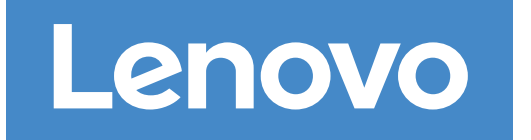

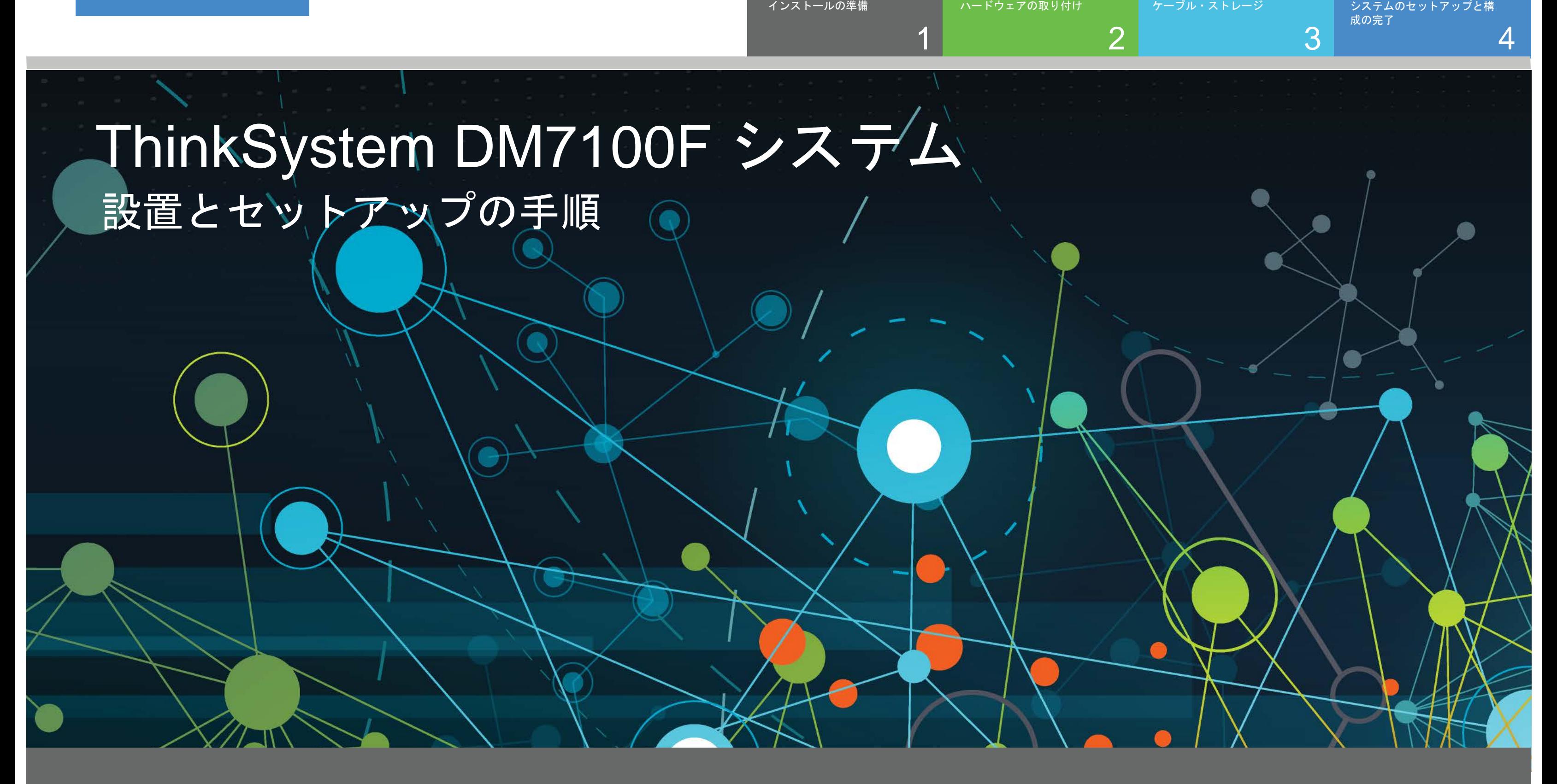

 $\bullet\bullet$ 事前セット アップ

## インストールの準備 | ステージ 1

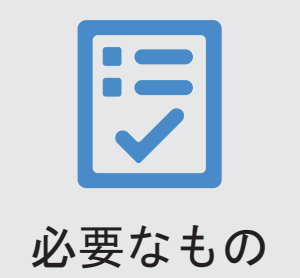

1. すべての箱および目録の内容を開梱します。 2. クラスター構成ワークシートを記入します。

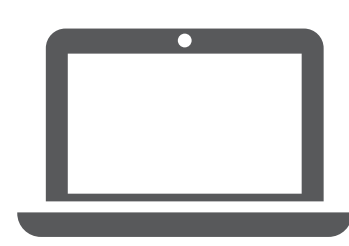

クライアント ソフトウェアを実行して、ストレージ・ システムを構成します。

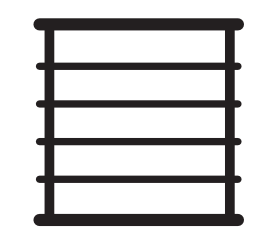

ラック・スペース DM7100F シャーシにつき 4U + 各 DM240N シェルフ に +2U

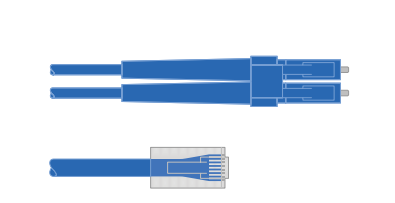

追加のネットワーク・ケーブル ストレージ・システムをネットワーク・ スイッチおよび Microsoft® Windows® ク ライアントに接続するため

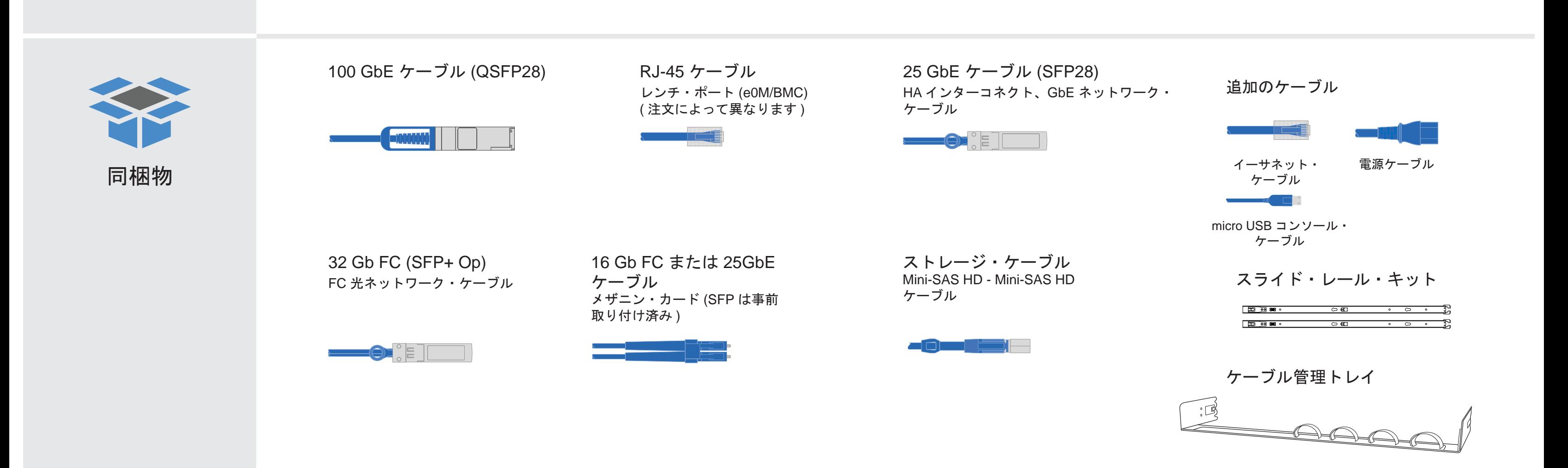

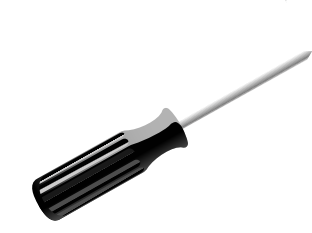

ドライバー

# ハードウェアの取り付け | ステージ 2

- 必要に応じてレール・キットを取り付け、システムを取り付けて固定します ( キットに同梱されている手順を使用 )。
- ケーブル管理デバイスを取り付けます ( 図に表示 )。
- ベゼルをシステムの前面に配置します。

• ご使用のシステムのすべてのドライブ・シェルフを取り付けます。

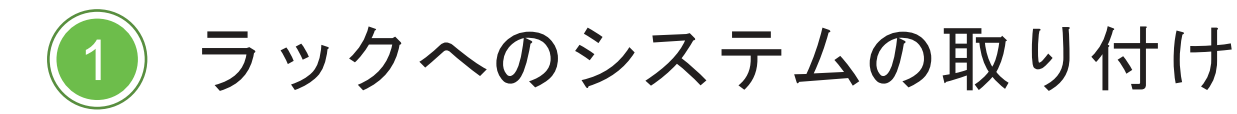

2

## スイッチ・クラスターまたはスイッチレス・クラスターのコントローラーを配線する

注意 : 正しいケーブル・コネクターのプルタブの向きについては、イラストレーショ プルタブ ンの矢印を必ず確認してください。 注 : ケーブルを取り外すには、慎重にタブを引いてロック・メカニズムを解放します。

スイッチへの接続での支援は、ネットワーク管理者にお問い合わせください。

まだ電源ケーブルを電源に接続しないでください。 電源ケーブルが電源およびパワー・サプライに接続されると、すぐにシステムがブートします。

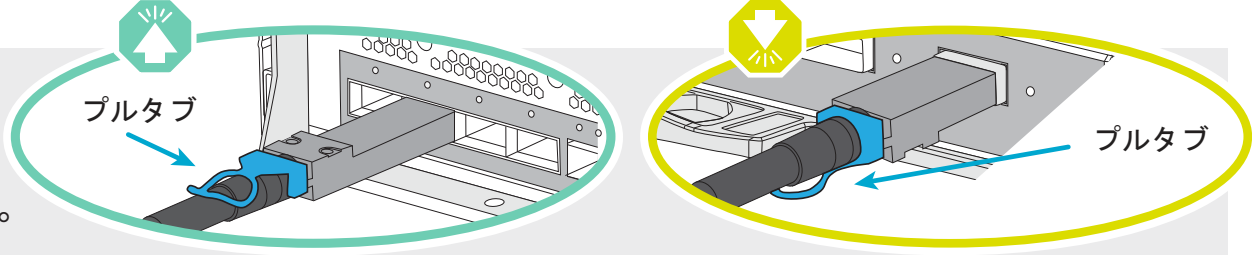

a bir bir

1 注意 持ち上げの危険

 $> 50.1$  kg ( $> 110.2$ )

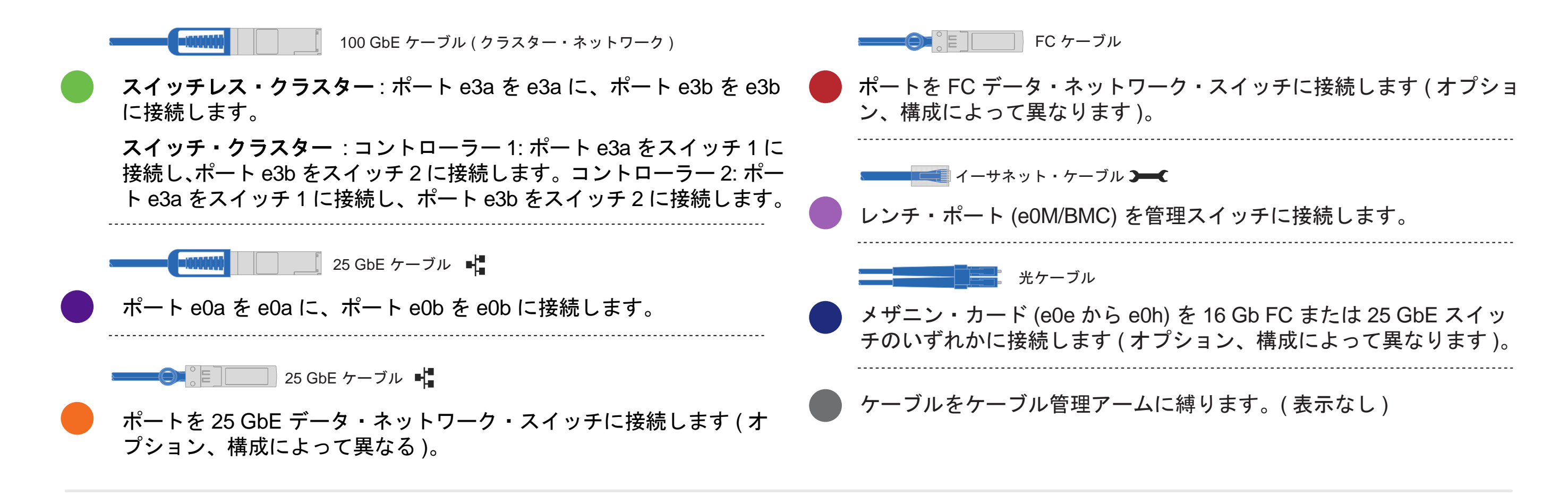

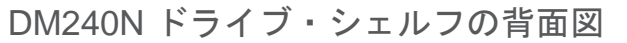

 $\cdot \Box$ 

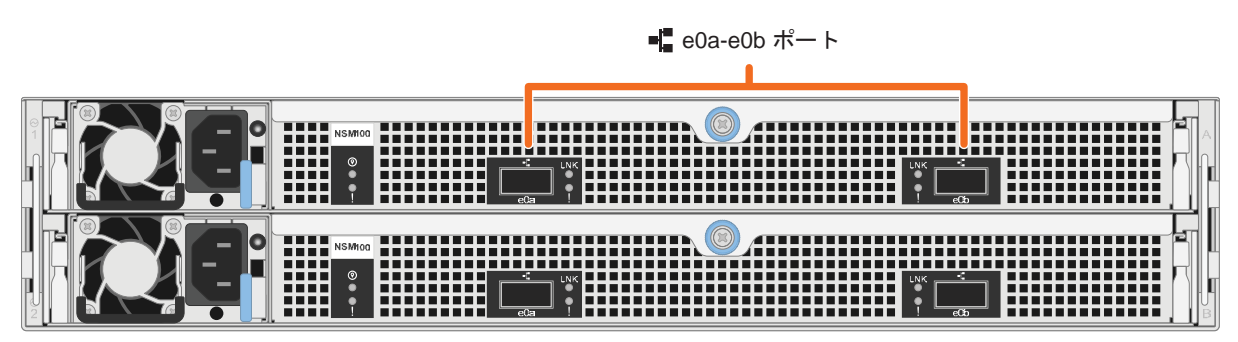

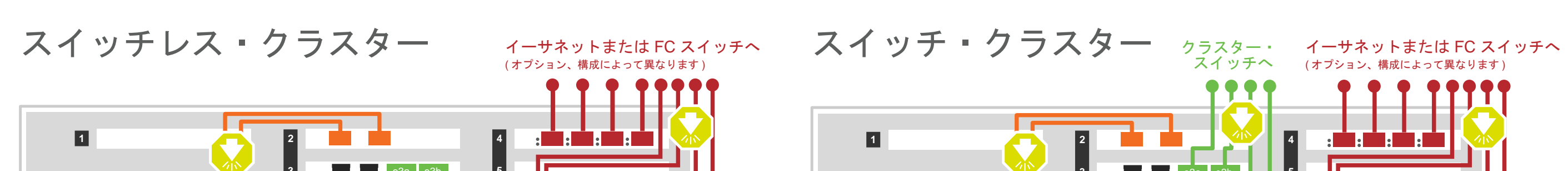

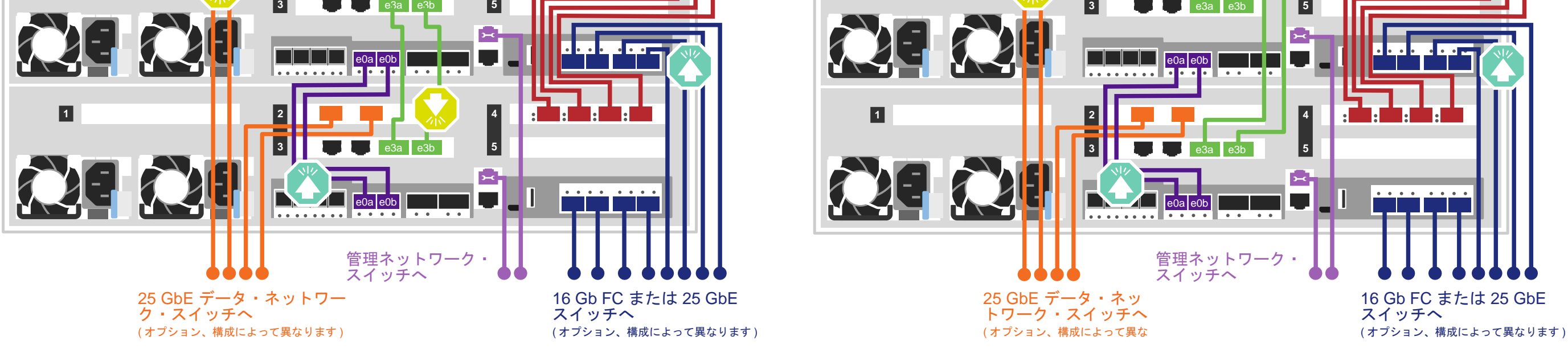

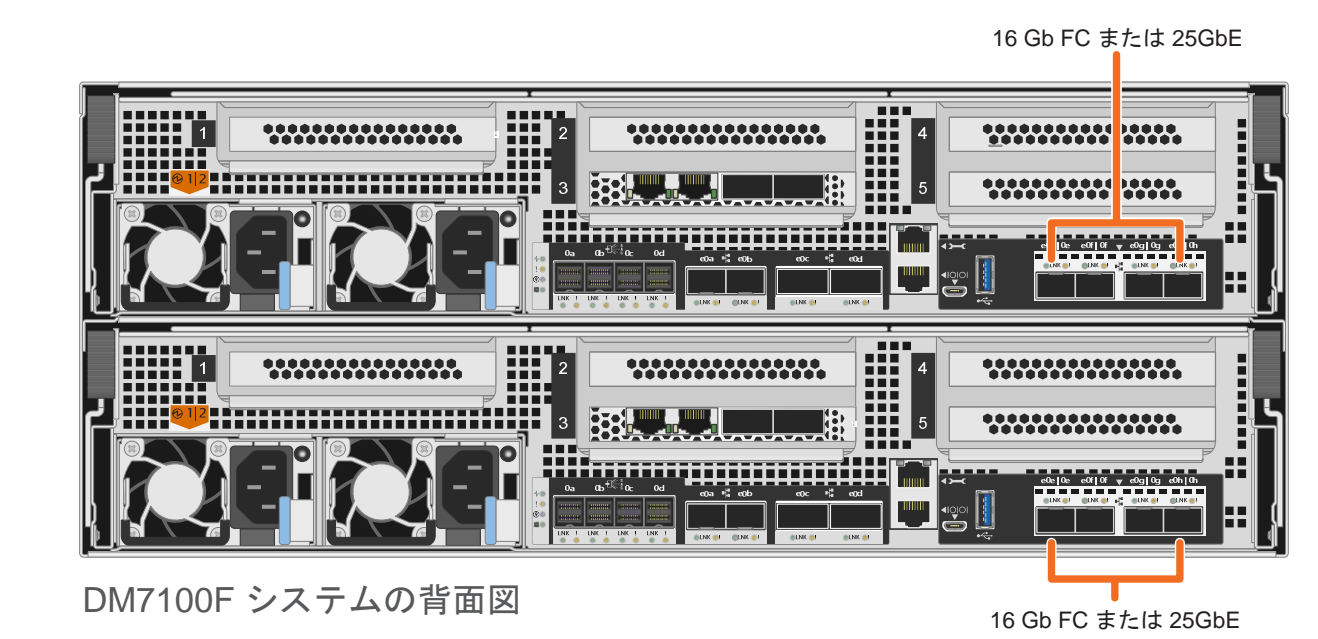

# ケーブル・ストレージ | ステージ 3

### DM7100F システムの 1 つの DM240N シェルフへの配線

注意: 正しいケーブル・コネクターのプルタブの向きについては、イラストレーションの矢印を必ず確認してください。 インパタブ 注 **:** ケーブルを取り外すには、慎重にタブを引いてロック・メカニズムを解放します。

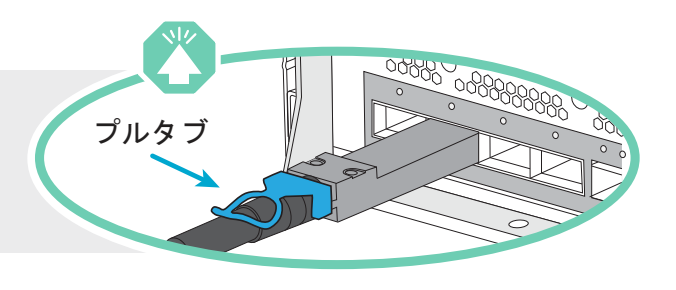

シェルフ 1

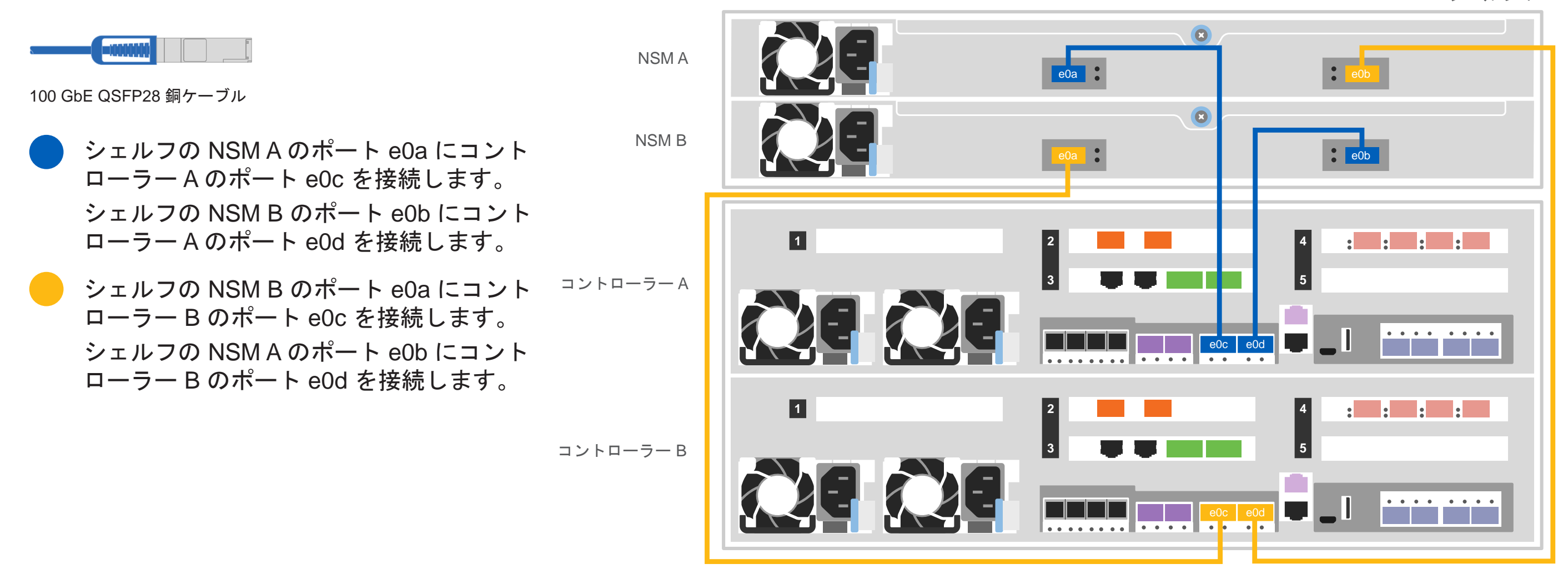

## DM7100F システムの 2 つの DM240N シェルフへの配線

接続されているコントローラー・ システム |<br>生接控制器系统 スタック #: 1 DM MT-M: 7YXX-CTO1WW DM SN: XXXXXXXX

100 GbE QSFP28 銅ケーブル

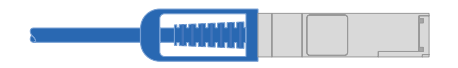

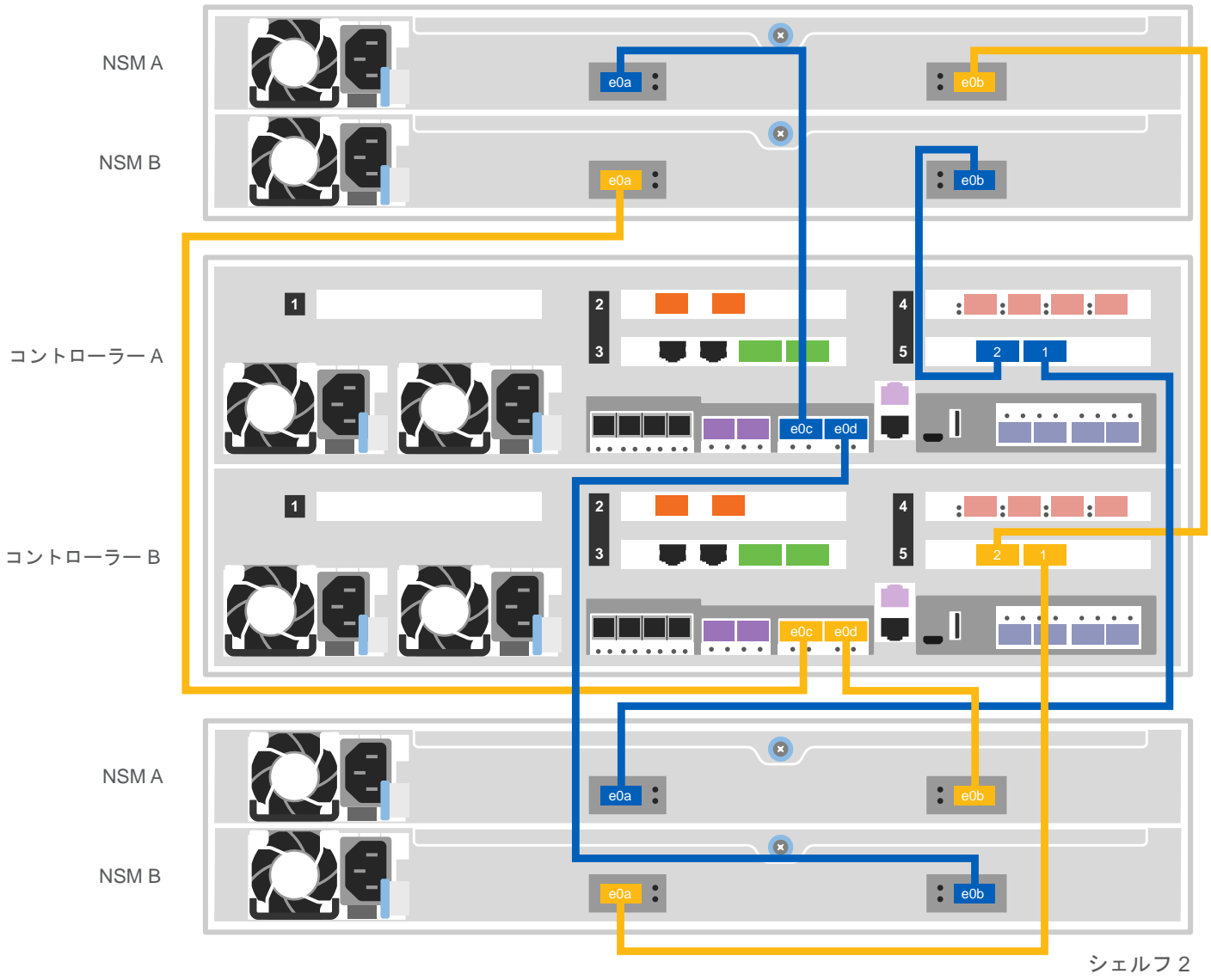

#### 次の表を使用して、コントローラーを 2 つの DM240N シェルフに接続します。

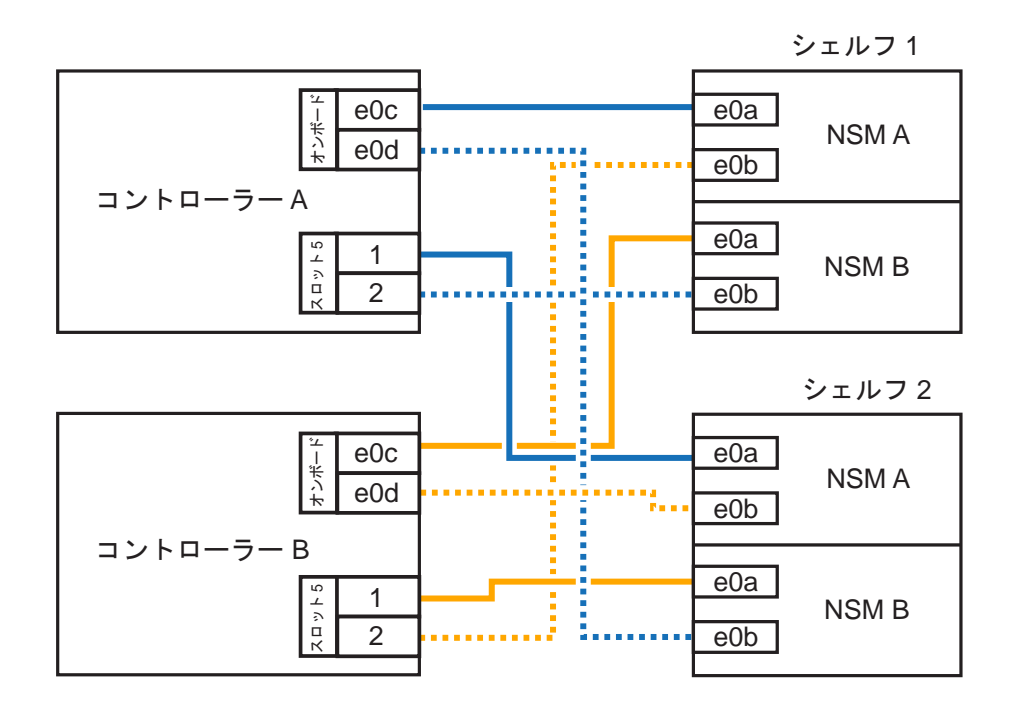

注 : スタック内の IOM にノードを接続する前に、拡張シェルフの上部にあるラベルを使用 して、接続されているコントローラー・システム ID が DM コントローラーのシリアル番 号と一致していることを確認してください。右側のラベル図を参照してください。

# ケーブル・ストレージ | ステージ 3 ( 続き )

### DM7100F システムの 3 つの DM240S シェルフへの配線

 $\blacksquare$  mini-SAS HD  $\blacksquare$   $\blacksquare$   $\blacksquare$ 

- シェルフ間ポートを接続します
- コントローラー A はドライブ・シェルフに接続します
- コントローラー B はドライブ・シェルフに接続します

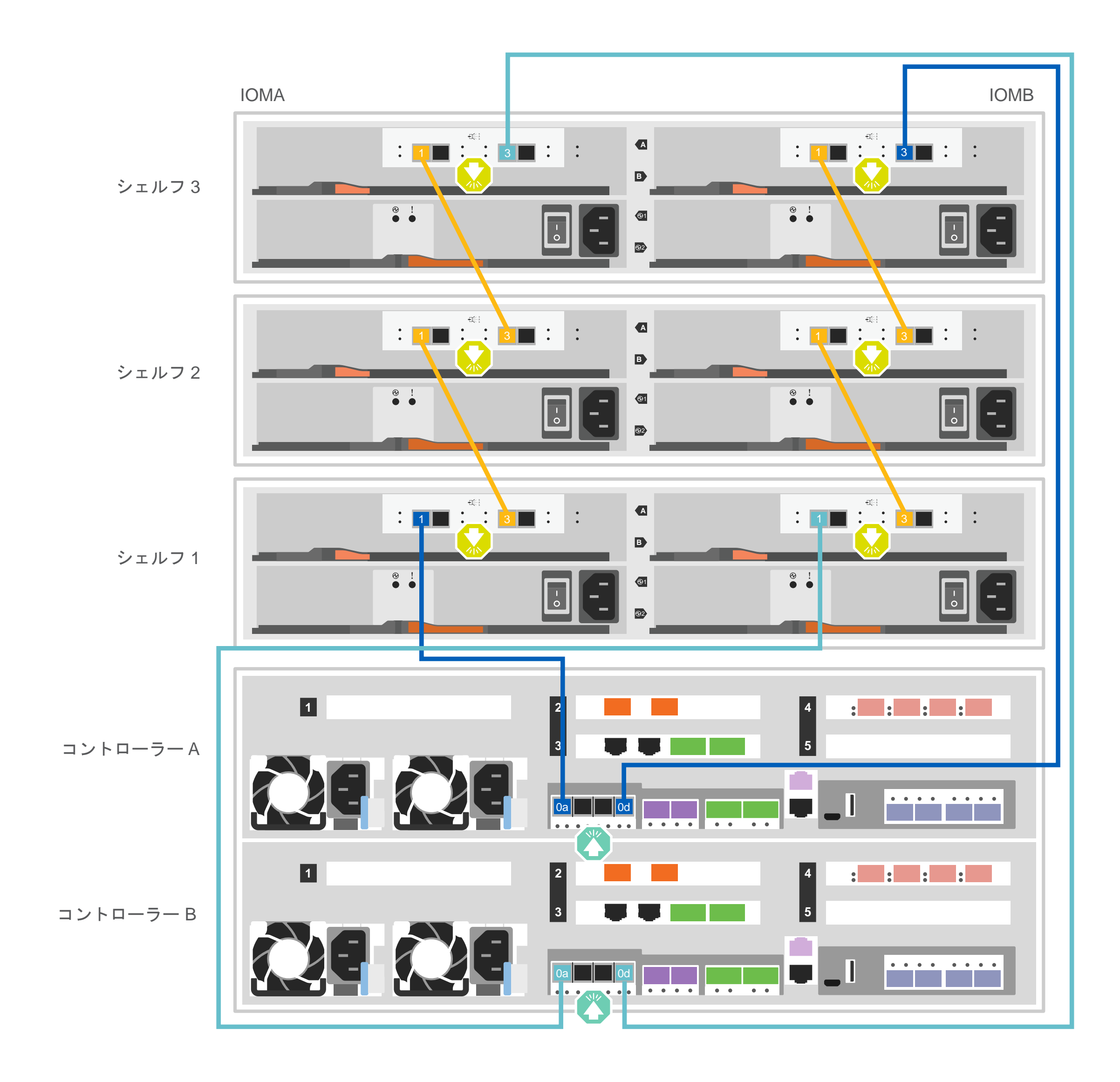

注意: 正しいケーブル・コネクターのプルタブの向きについては、イラストレーショ プルタブ ンの矢印を必ず確認してください。 注 **:** ケーブルを取り外すには、慎重にタブを引いてロック・メカニズムを解放します。

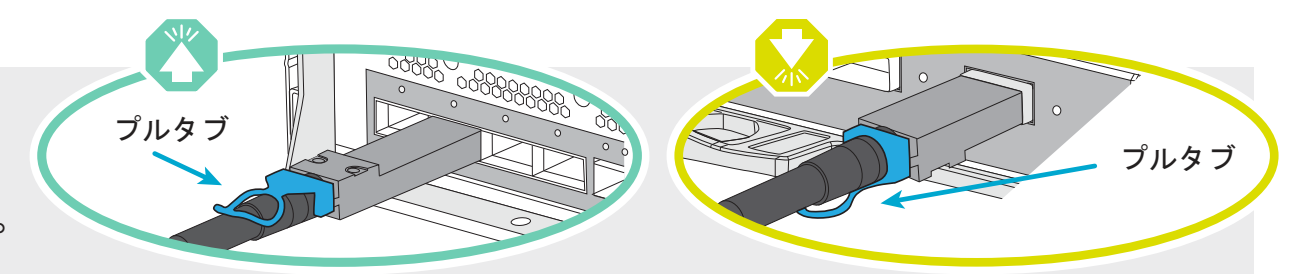

## システムのセットアップと構成の完了 | ステージ 4

#### 3 初期クラスターのセットアップの完了

1. 初期ノード管理 IP アドレスを次のノードの 1 つに割り当てます。 a. PuTTY、ターミナル・サーバー、またはお客様の環境の同等のものを使用してコンソール・セッションを開きます。 b. プロンプトが表示されたら、ノード管理の IP アドレスを入力します。

2. Storage Manager のガイド付きセットアップを使用して、次のとおりクラスターを構成します。

a. 手順 1 で割り当てたアドレスにブラウザをポイントします。

b. クラスター構成ワークシートからデータを入力します。

注 : ガイド付きセットアップを使用してクラスターを構成するときには、サービス・プロセッサーのアドレスが分離したネットワークに構成されていることを確 認してください。これにより、そのアドレスはルーティング可能ではなくなります。

注 **:** シェルフ ID は、DM240N ドライブ・シェルフの 00 および 01 に事前設定されています。シェルフ ID を変更する場合は、ボタンにアクセスするためのツー ルを作成する必要があります。

システムに 1 つ以上の外部ドライブ・シェルフがある場合は、次のようにシェル フ ID を設定する 1

- 1. シェルフを別の電源に接続し、ドライブ・シェルフの電源をオンにして、シェルフの左側にあるエンド・キャップを取り外します。
- 2. 最初の桁が点滅するまでシェルフ ID ボタンを押し続け、次に最初の桁 (0 ~ 9) が希望の番号になるまでボタンを押します。最初の桁の数 字は点滅を続けます。
- 3. 2 桁目が点滅するまでボタンを押し続け、次に 2 桁目 (0 ~ 9) が希望の番号になるまでボタンを押します。最初の桁は点滅を停止し、2 桁 目は点滅を続けます。
- 4. 2 桁目が点滅を停止するまで、ボタンを押し続けます。次にシェルフのエンド・キャップを交換します。
- 5. 両方の桁が再び点滅を開始し、LED が点灯するまで約 10 秒間待ちます。次にドライブ・シェルフの電源を切って再投入して、シェルフ ID を有効にします。
- 6. 残りのドライブ・シェルフについて、この手順を繰り返します。

## セットアップの完了

1. https://serviceconnect.lenovo.com/ にアクセスして、法人アカウントでログインします。

2. ナビゲーション・ペインで「**ThinkSystem Intelligent Monitoring**」を選択して、「ThinkSystem Intelligent Monitoring」ページに入ります。 3. ページ上のすべてのシステムのヘルス・ステータスを監視します。

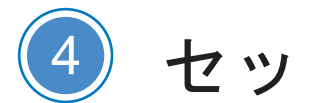

#### 2 コントローラーの電源をオンにする

電源ケーブルの接続および固定 :

- シェルフを別の電源に接続します。
- コントローラーを別の電源に接続します。

注 : パワー・サプライが電源に接続されると、すぐにシステムがブートを開始します。ブートには最大 8 分かかる場合があります。

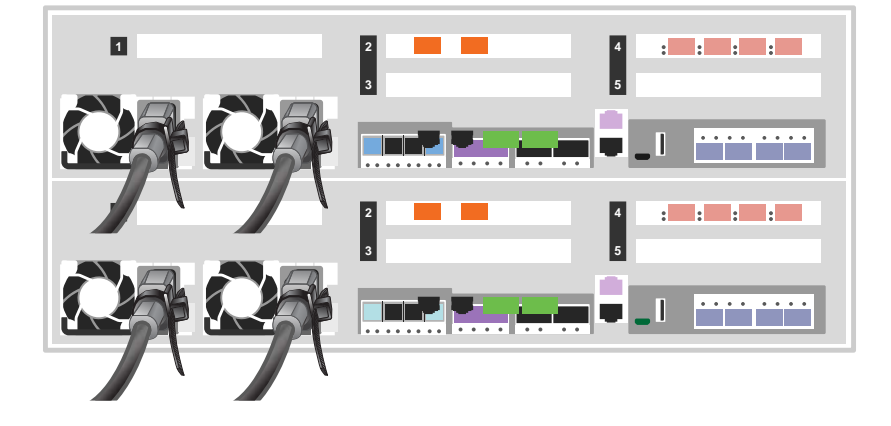

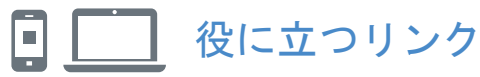

- Lenovo データセンターサポート Web サイト ( ワールドワイド ): http://datacentersupport.lenovo.com/
- ThinkSystem Storage ドキュメント https://thinksystem.lenovofiles.com/storage/help/index.jsp

第 3 版 (2021 年 8 月 ) © Copyright Lenovo 2020, 2021.

制限された権利の通知 : データまたはソフトウェアが米国一般調達局 (GSA: General Services Administration) 契約に準拠して提供される場合、使用、複製、または開示は、 契約番号 GS-35F-05925 に規定された制限の対象になります。

LENOVO および LENOVO ロゴは、Lenovo の商標です。 Microsoft および Windows は、Microsoft グループ企業の商標です。 その他のすべての商標は、それぞれの所有者の資産です。 © 2021 Lenovo.